# **Installation and Specifications**

In This Chapter. . . .

- Connecting a Power Supply
- Preparing Panel for Configuration
- Preparing Panel for Communications
- OP–9001 Multi–panel Configurations
- Choosing Connecting Cables
- Connecting Cable Details
- Labeling the Lamps and Pushbuttons
- Templates for Manually Creating labels
- Dimensions for Mounting
- Panel Specifications

## **Connecting a Power Supply**

#### **Power Supply Connections**

**2–2**

An external power supply is adapted to supply operating voltage to the OP–640 unit. The power supply must deliver a range between 8 to 30 VDC, and provide a minimum of 5 watts continuous power to the units. Connect your power supply using the terminal block connector supplied with each panel. The connector is keyed to prevent reversing the polarity.

Use 18–24 AWG conductor wire and connect the power supply to the connector block which is supplied with each operator panel. The terminal marked 1 is the positive (+8–30 VDC) connection and terminal 2 is the common ground (0V) connection.

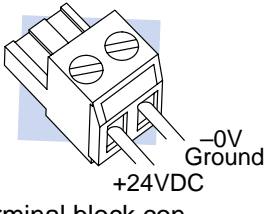

Plug the terminal block connector into Power receptacle located on the back side of the panel.

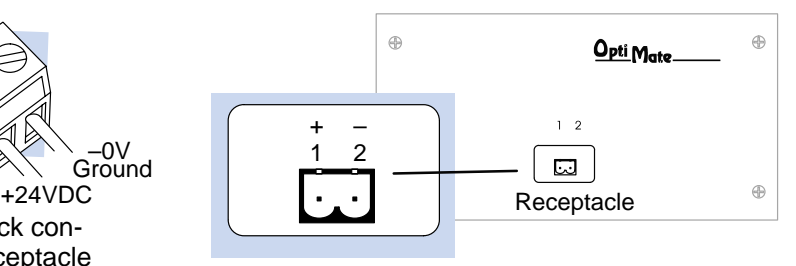

#### **Multi-panel Power Supply Connection**

In Multi-panel applications, if separate power supplies are used, make sure the electrical ground connections do not have a great potential difference. When using a single power supply in a Multi-panel application, the power supply must maintain the specified voltage and current consumption levels under all conditions (including power-up) for each of the individual units. See individual panel power requirements under Panel Specifications.

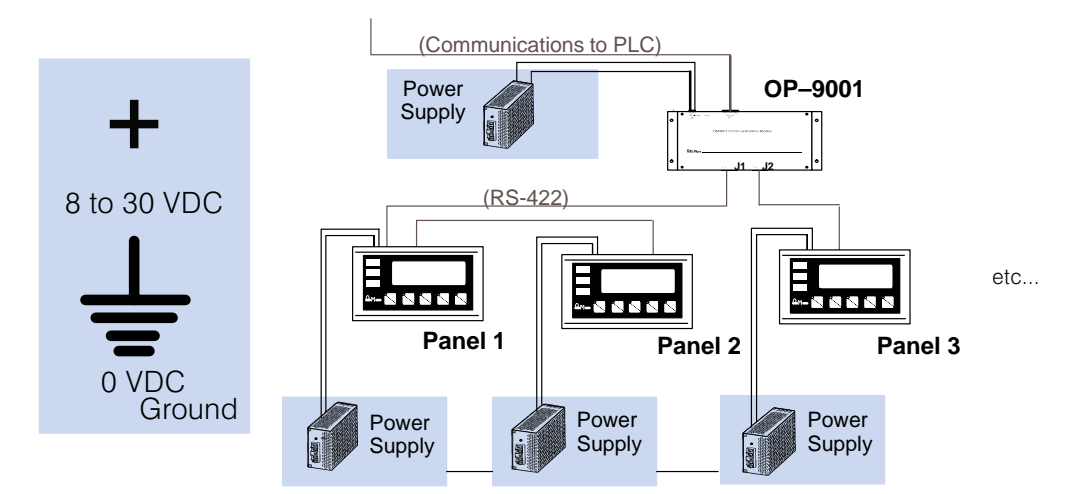

# **Preparing the Panel for Configuration**

**RUN/PGM Switch**

The RUN/PGM Switch must be set to PGM (ON) before downloading from the PC to the panel. The TERM switch should remain off.

**NOTE:** You must cycle power to the panel to activate the new switch settings.

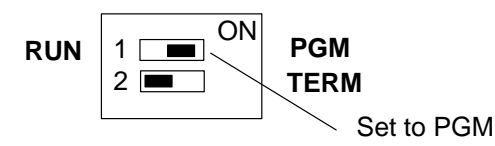

#### **Configuration Cable**

Connect the configuration cable (OP–ACBL–1) between the serial port of the OP-panel and the serial port of the personal computer. The panel may then be configured using the OP–WINEDIT configuration software. The figure below shows programming cable connectors and wiring specifications. Wiring diagrams refer to the cable connectors, *not* the communication ports.

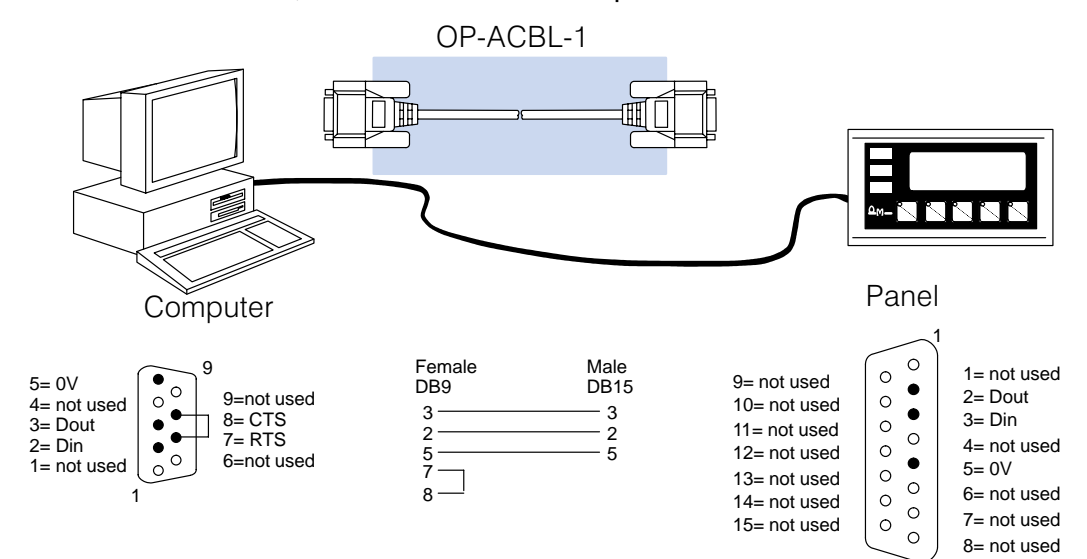

**2–3**

## **Preparing the Panel for Communications**

**RUN/PGM Switch**

The RUN/PGM Switch must be set to **RUN** after loading the configuration program. The TERM switch should remain off.

**NOTE:** You must cycle power to the panel to activate the new switch settings.

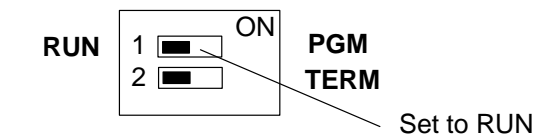

# **OP–9001 Multi-Panel Configurations**

If you are connecting more than one OptiMate panel to a single CPU this is referred to as Multi-panel configuration. Multipanel configurations require the OP–9001 Communications Master. The OP–9001 communicates with the CPU as well as the connected OP–panels. The OP–9001 looks for an address within the range of 0 to 30 for each panel connected. Each panel connected in an RS-422 link must have a unique address. A more detailed description of multiple panel configurations and installation is given in the OP–9001–M User Manual.

When using an RS-422 communications link, the *last panel* must be terminated by setting the TERM Switch to ON. Systems which are using the OP–9001 in a multi-panel application use RS-422 wiring. Operator panels communicating more than 50 feet distance *must* use RS-422 links. The TERM Switch stays OFF for RS–232 communications. **The TERM Switch**

**NOTE:** Only the *last panel* of each RS-422 link should be terminated (TERM switch ON). All other panels must have the TERM switch OFF. After changing the DIP switch settings, remember to cycle power on the panel to activate the new switch settings.

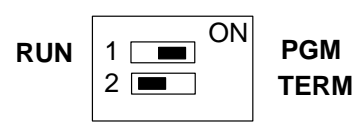

# **2–5**

### **Choosing Connecting Cables**

Depending on which PLC you are using, you may require as many as two cables. Here are the requirements:

- **OP-ACBL-1:** *all* units require this cable for configuration. This is a 9-pin female to 15-pin male cable that connects your personal computer to the OP-panel. This cable is also used to connect an OP-panel to the Allen-Bradley SLC 500 CPUs.
- **CPU Cables:** You will also need the appropriate cable to connect your CPU to the OP-panel. Use the chart shown to the right to<br>choose the correct choose communications cable.

### **OP-9001 Cable Connectors**

If you're planning to use multiple panels and an OP-9001, then you'll need to build your own custom cables. Since the proper cable choice really depends on your application, we offer the following connectors.

- $\bullet$  **OP-CMCON–1** — pack of 4 ribbon cable connectors.
- $\bullet$  **OP-CMCON–2** — pack of 4 solder-type connectors.
- **OP-CMCON–3** pack of 2 D–shell connectors with screw terminals for use with OP-9001 & multiple OP-panels.
- $\bullet$  **OP-PSCON** — pack of 4 power supply block connectors.

For electrically noisy environments, we recommend an individually paired and shielded cable, such as Belden 9729 or equivalent. This type of cable will require the solder-type or D-shell with screw terminal connectors. If you're going 30 feet or less, you can use ribbon cable. For ribbon cable, we recommend Belden 9L28015 or 3M 3365/15.

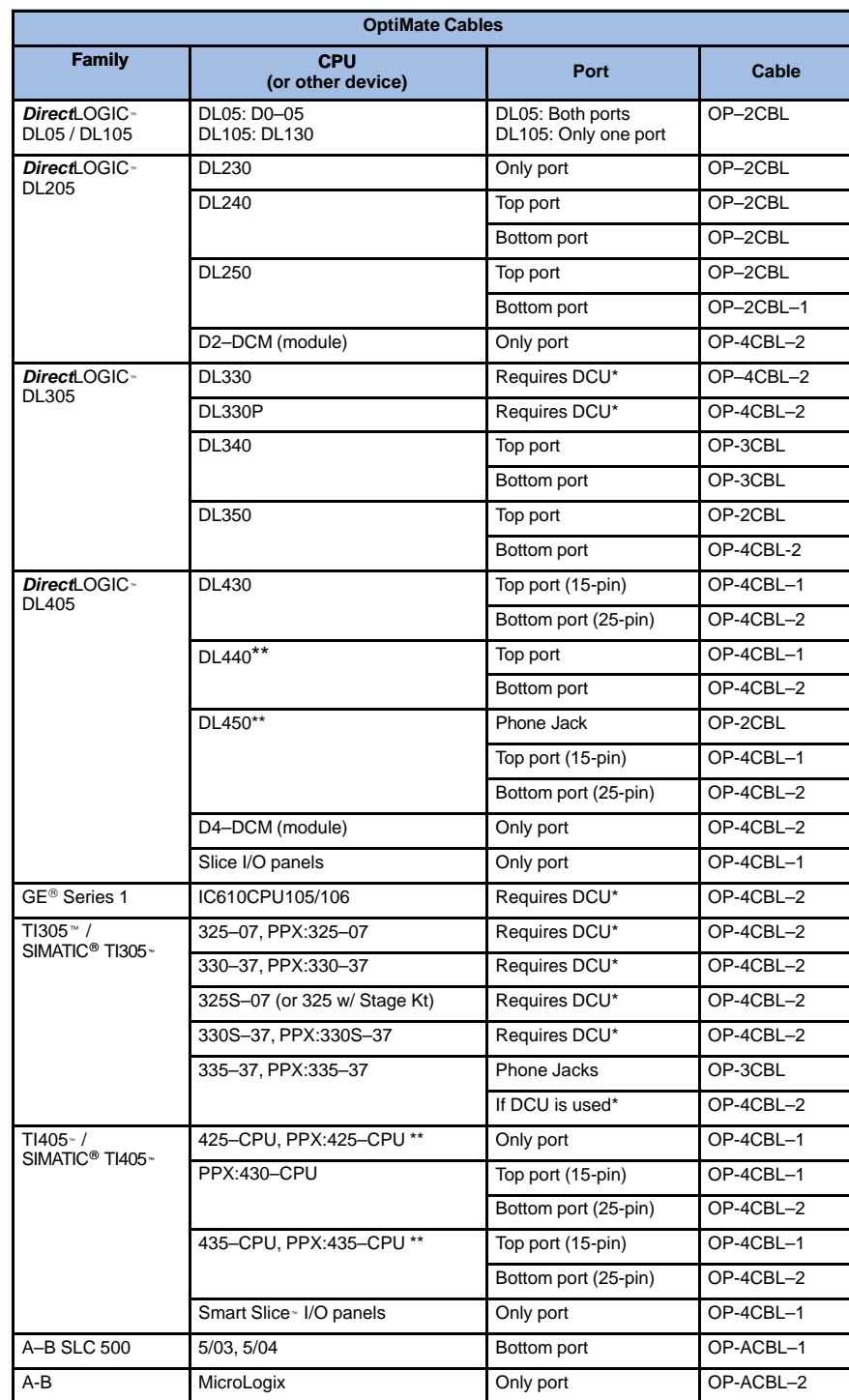

\* — requires RS232 Data Communications Unit (D3–232–DCU)

- also available in DC versions

## **Connecting Cable Details**

**Connecting Cable**

**2–6**

The OP–640 connecting cable may vary depending on the CPU used. Refer to the previous page to confirm the proper cable is chosen for connecting to your PLC.

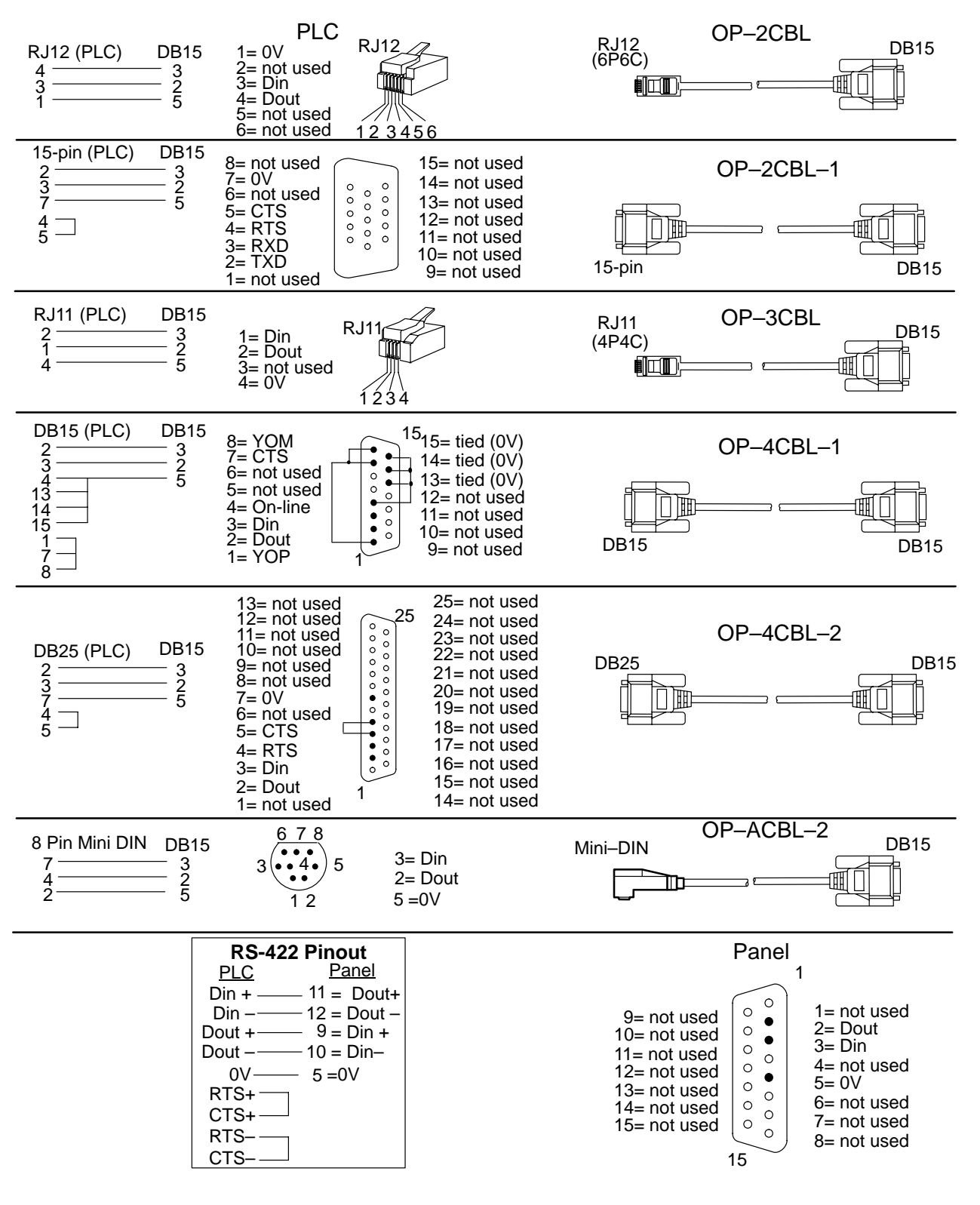

# **Labeling the Lamps and Pushbuttons**

In any manufacturing environment it is important to have legible labels on the pushbuttons. Labeling the OP–640 panel is a relatively simple process that involves removing the bezel and sliding a label transparency into a pocket in the panel overlay. The transparent film can be purchased from almost any office supply store in standard 8-1/2" x 11" sheets. It is designed to run through a copy machine or laser printer.

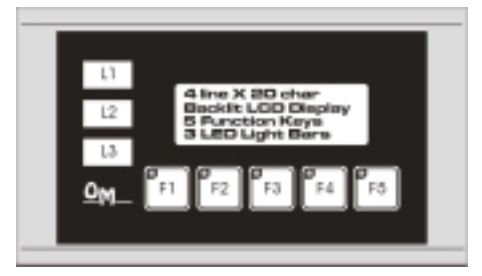

The easiest way to create labels is to use the built-in label making function of the OP–WINEDIT configuration software. This is the preferred method and is shown below. The labels can also be created manually using the template shown in the next section to help layout the transparency film. Here are some ways of manually creating labels: **Creating the Labels**

- $\bullet$  Use a computer graphics program and a laser printer to create the transparency directly, or print the labels on paper and photocopy them to a transparency sheet.
- $\bullet$ Use press-on letters on a transparency sheet.
- $\bullet$  Use a typewriter or lettering machine, or use press-on letters to create labels on a paper sheet, then photocopy the paper sheet onto a transparency sheet.

#### **Creating Labels Using OP–WINEDIT**

**Labeling the Lamps and Pushbuttons**

> Making labels using the OP–WINEDIT configuration software is easy (see Chapter 4 for information on loading and using OP–WINEDIT). After loading OP–WINEDIT, follow these steps:

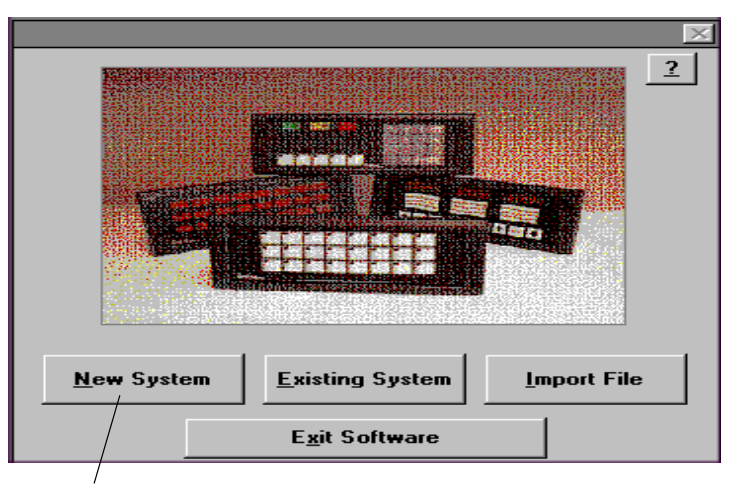

1. Open OP–WINEDIT and select **New System.**

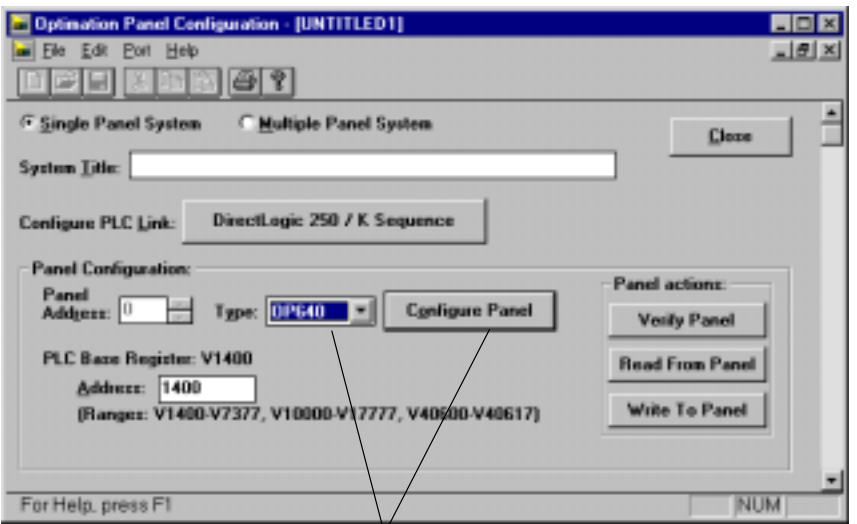

2. Select **OP–640**, and **Configure Panel.**

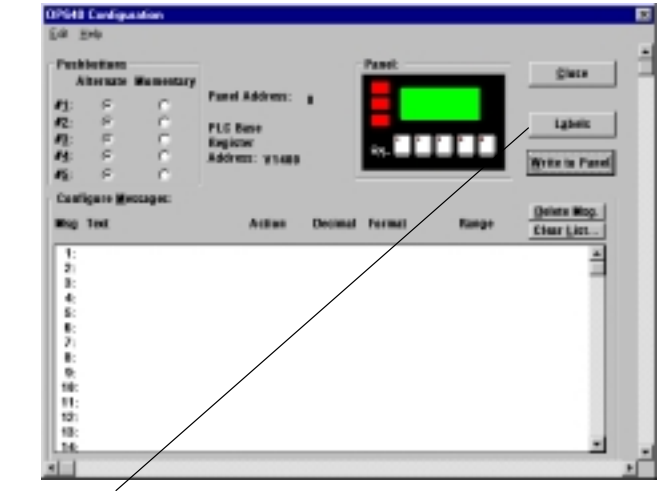

3. Select **Labels.**

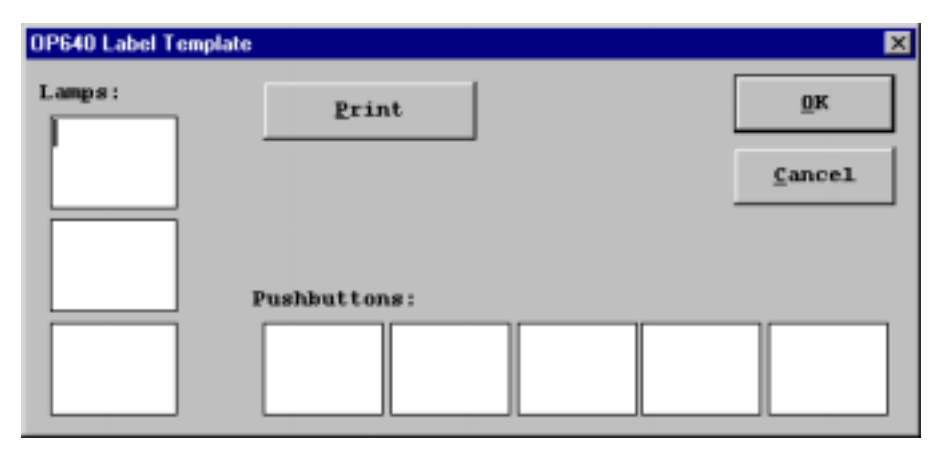

The OP–640 Label Template appears. Type in the label text for the five pushbuttons and the three lamps. Press **OK** to save the labels. 4.

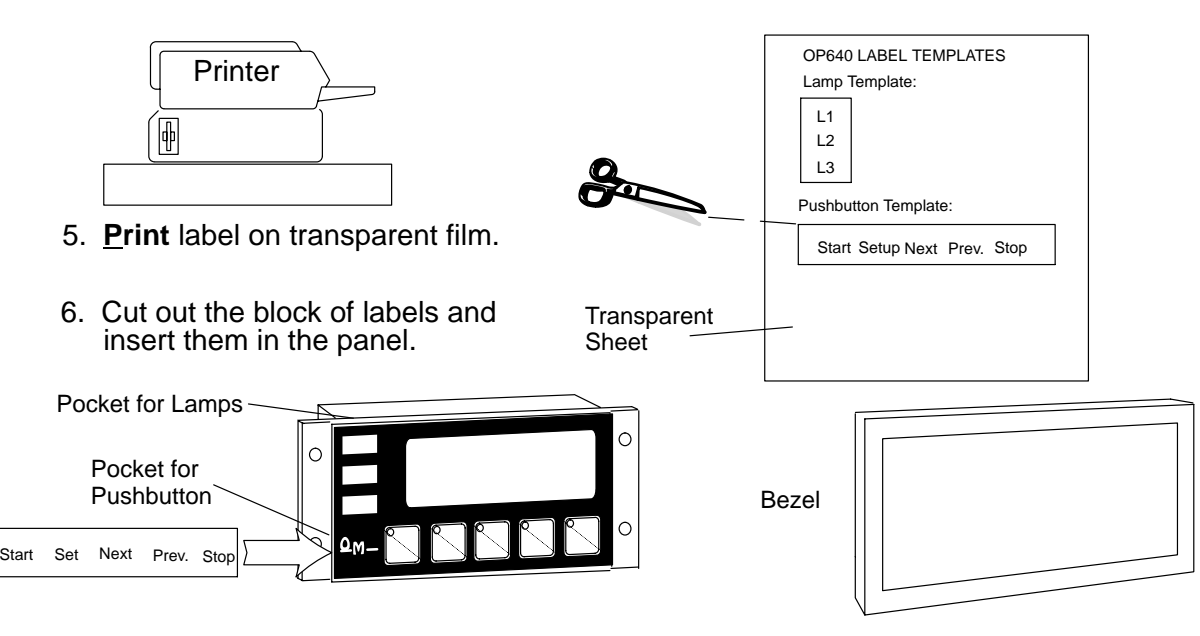

Remove the bezel from the module by unsnapping the four plastic tabs which secure the bezel to the module frame. Locate the pocket, and carefully slide the labels into place. Re-attach the bezel by snapping the bezel onto the case.

## **Templates for Manually Creating Labels**

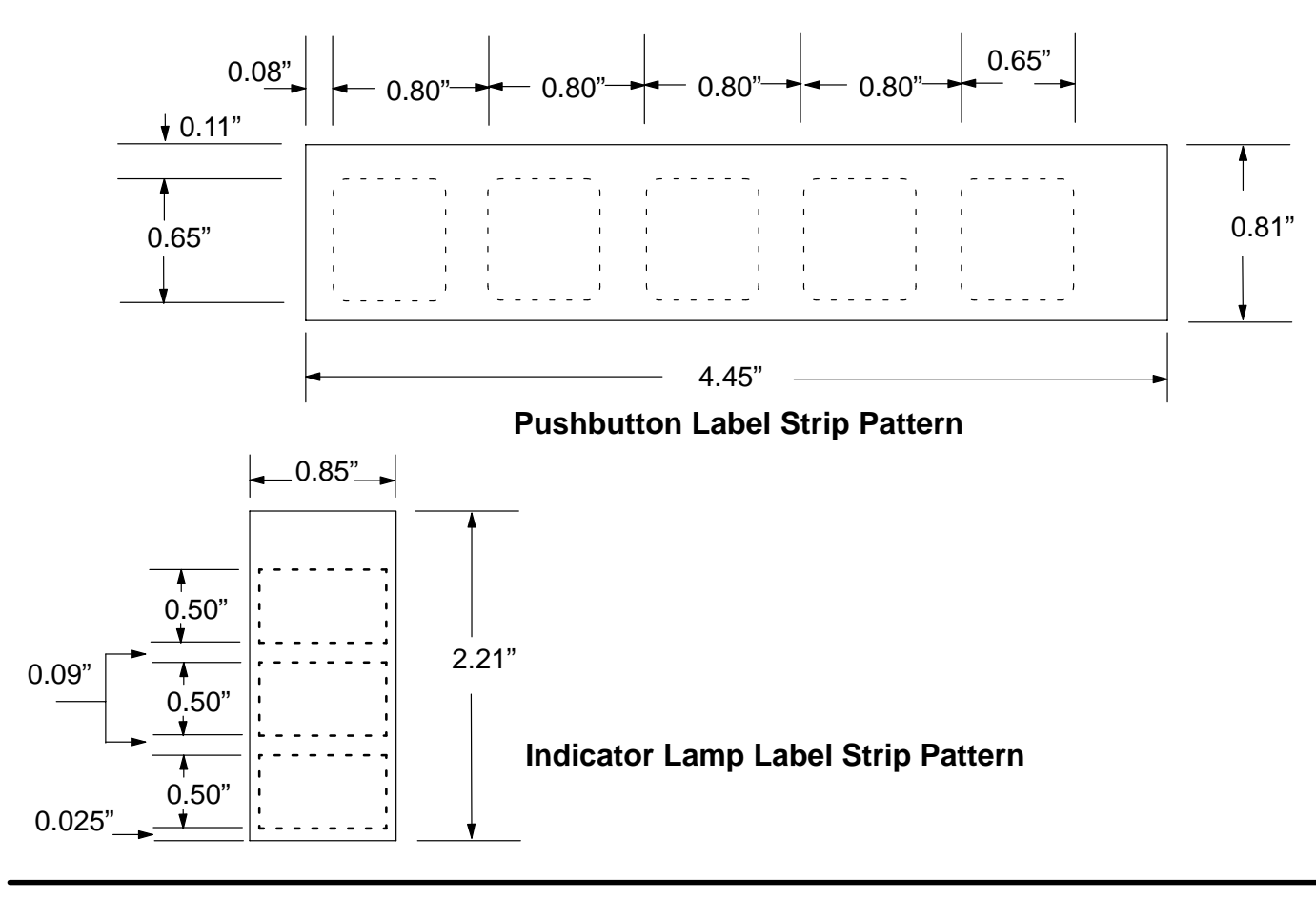

**2–9**

# **Dimensions for Mounting**

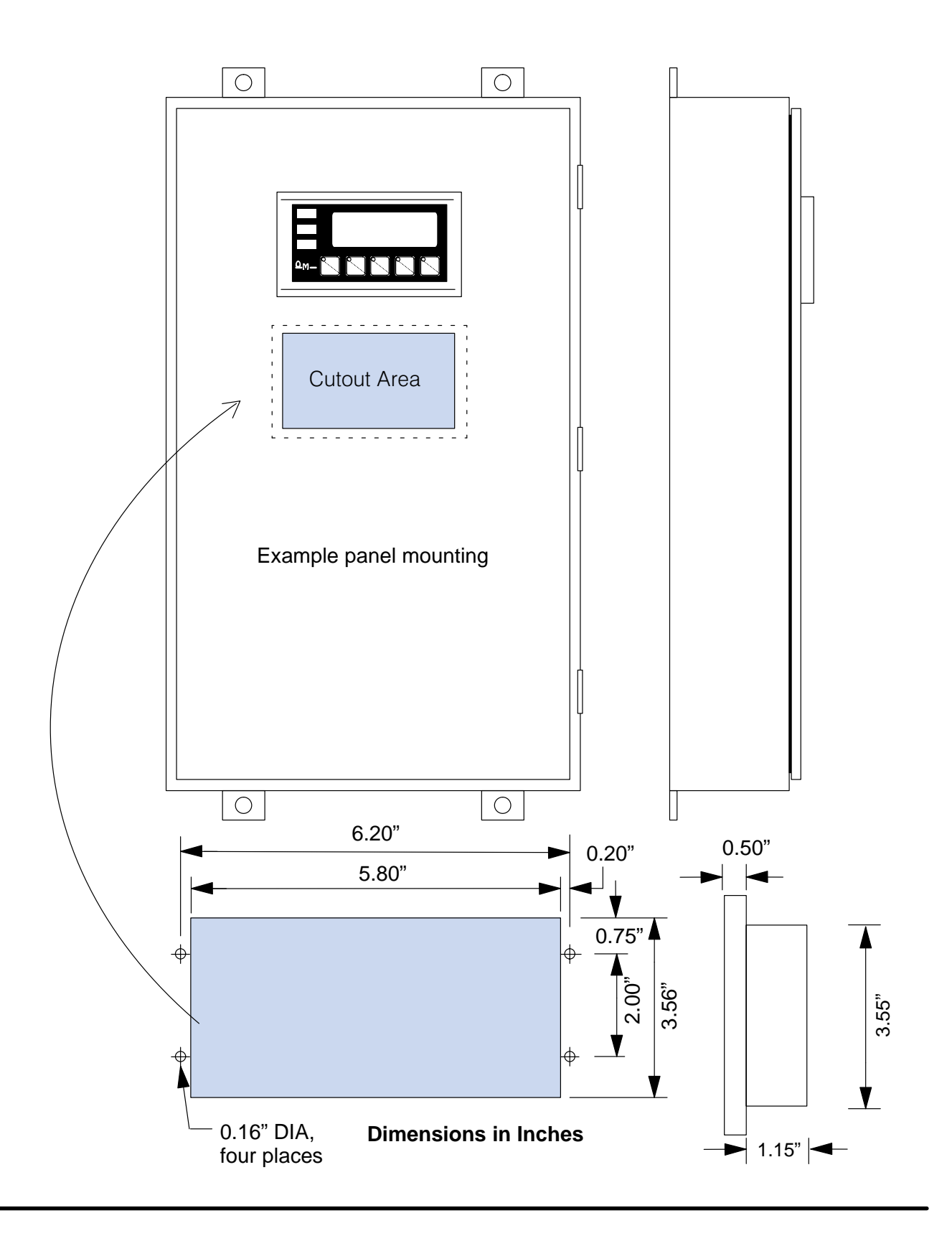

# **Panel Specifications**

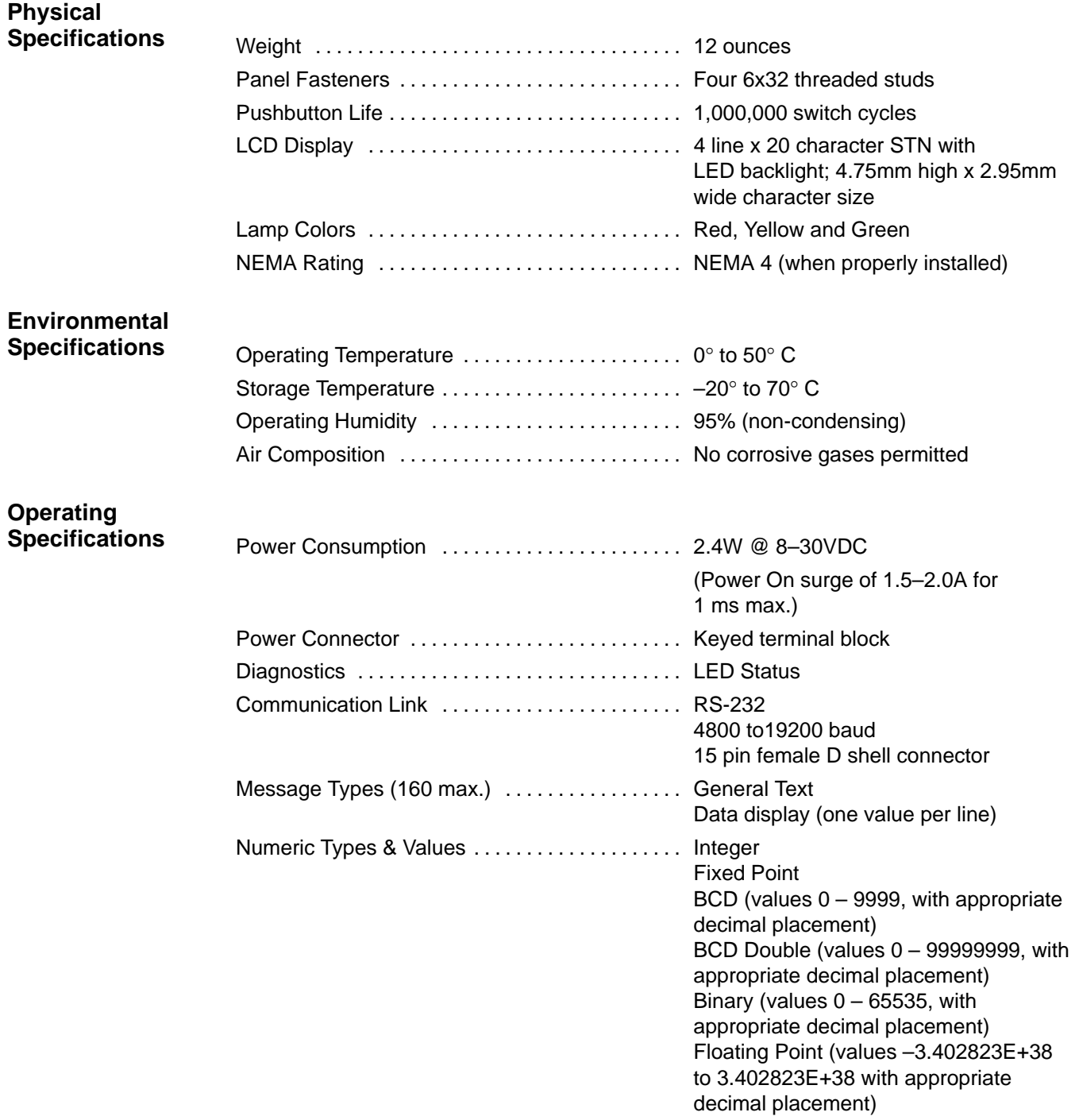